## *CIRKULARNA EKONOMIJA I OZNAČAVANJE O ZAŠTITI ŽIVOTNE SREDINE CEEL 2021*

*Naučna konferencija sa međunarodnim učešćem 29. Januar 2021. Novi Sad, Srbija*

*Organizator skupa: Univerzitet u Novom Sadu, Fakultet tehničkih nauka, Departman za proizvodno mašinstvo, Katedra za metrologiju, kvalitet, pribore, alate i ekološkoinženjerske aspekte*

## **Uputstvo – MS Teams**

Zbog epidemiološke situacije, CEEL 2021 konferencija će se održati putem MS Teams platforme. MS Teams možete korisiti putem podržanih internet pretraživača Google Chrome i Microsoft Edge (poslednje verzije), kao i putem aplikacije. Ukoliko želite da koristite MS Teams aplikaciju, podržani operativni sistemi su Microsoft Windows 8, Microsoft Windows 8.1, Microsoft Windows 10, Apple macOS Sierra, High Sierra, Mojave, Catalina, Big Sur. Ako Vaš operativni sistem ne ispunjava minimalne kriterijume za aplikaciju, onda morate koristiti internet pretraživač.

Ukoliko želite da korisite internet pretraživač pristupate putem linka:

[https://teams.microsoft.com](https://teams.microsoft.com/)

Ukoliko želite da koristite aplikaciju možete je preuzeti sa sledećeg linka:

<https://www.microsoft.com/en/microsoft-teams/download-app>

Dalji koraci su identični za internet pretraživač i aplikaciju. Na dijalogu potrebno je da unesete korisničko ime koje Vam je dostavljeno.

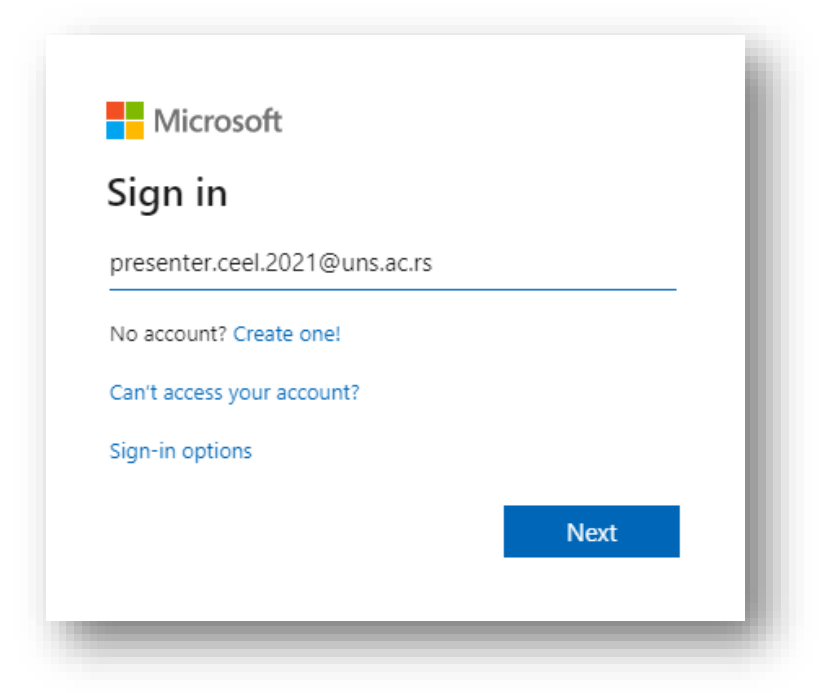

Klikom na "*Next*" dugme, otvoriće se prozor gde je potrebno da unesete lozinku koja Vam je dostavljena i kliknete na dugme "*Sign in*".

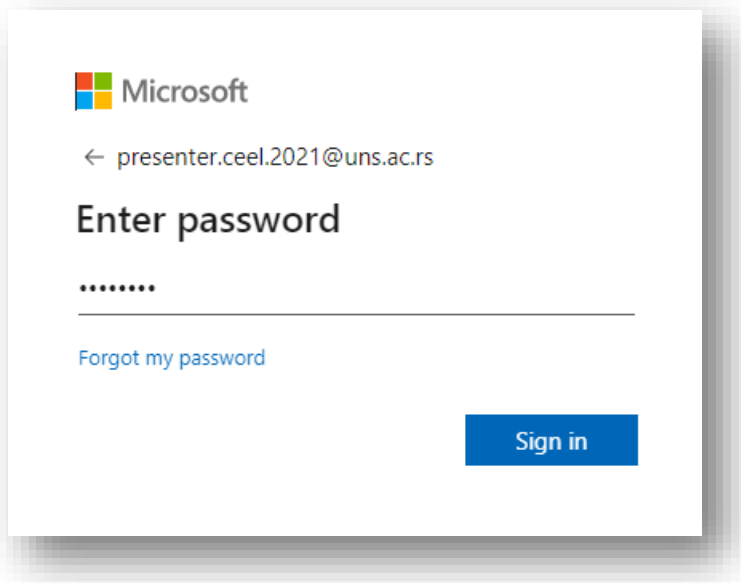

Nakon unešene Vaše privremene lozinke, potrebno je da ponovo unesete Vašu privremenu lozinku u gorenjem polju i zatim da unesete lozinku po Vašoj želji. Vaša lozinka mora da ima minimum jedno veliko slovo, jedno malo slovo, jedan broj i da bude osam karaktera dugačka. Kada ste uneli Vašu željenu lozinku i ako zadovoljava minimalnu zahteve lozinke, potrebno je da kliknete na dugme "Sign in".

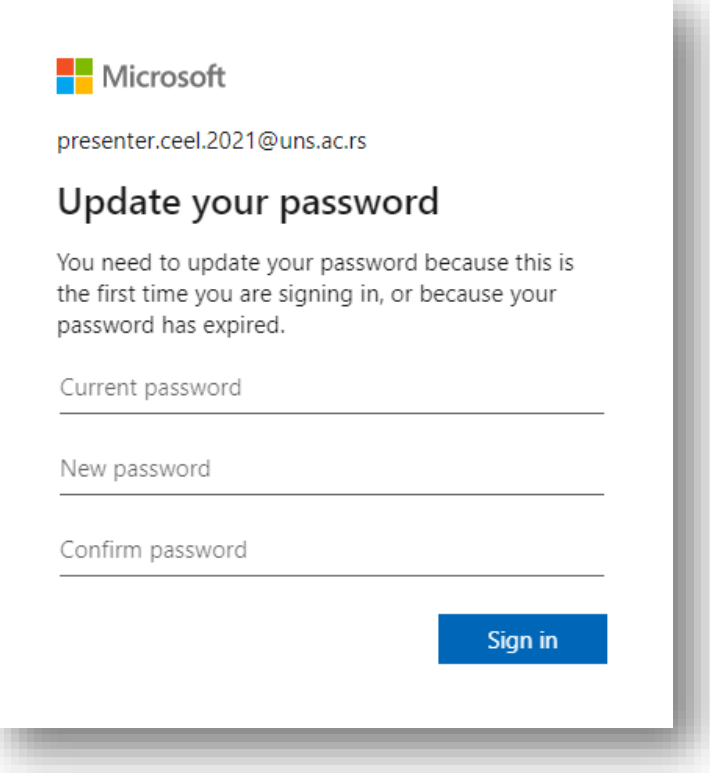

Na sledećem prozoru možete da kliknete na "cancel" dugme. Ukoliko želite, možete uneti Vašu privatnu email adresu (klikom na link "Set it up now") koja služi za samostalan *Reset* lozinke ukoliko ste je zaboravili. Ukoliko ste zaboravili lozinku, a niste uneli Vašu privatnu email adresu, molim Vas da kontaktirate podršku na [rade.lucic@uns.ac.rs.](mailto:rade.lucic@uns.ac.rs)

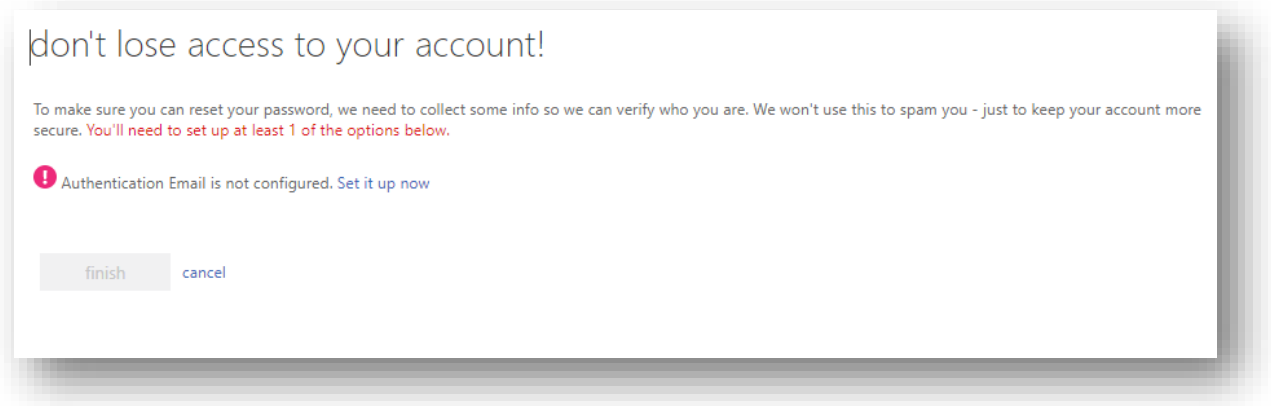

Ukoliko ste pristupili putem internet pretraživača, potrebno je da kliknete na link "*Use the web app instead*" (korak ne postoji na aplikaciji).

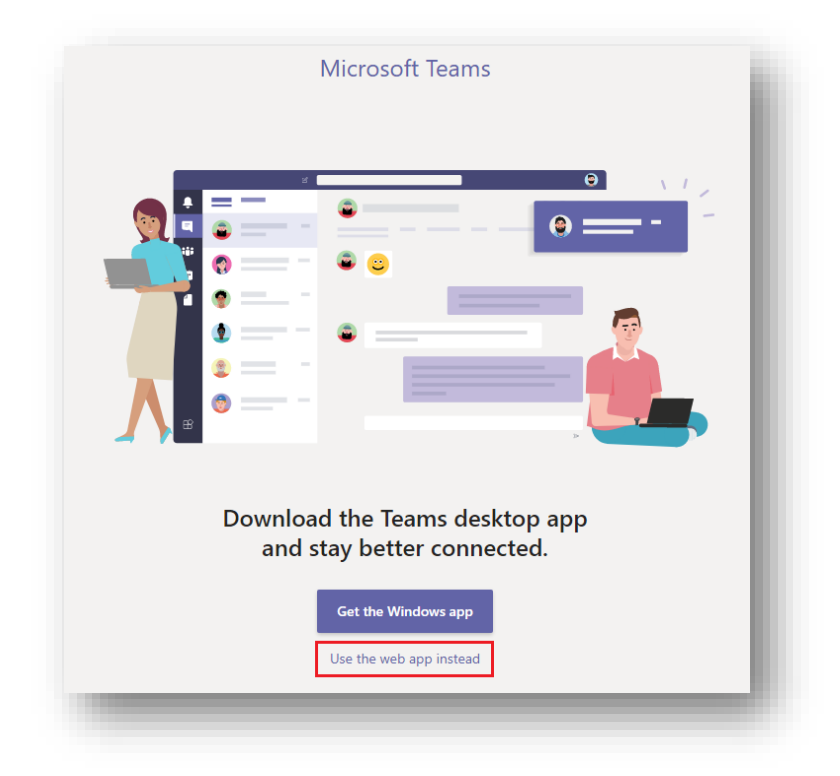

U meniju sa leve strane kliknite na stavku Calendar (1) i otvoriće se kalendar tekuće nedelje. Zatim klikom na zakazani "*Event*" (2) odaberite opciju *"Join"* (3).

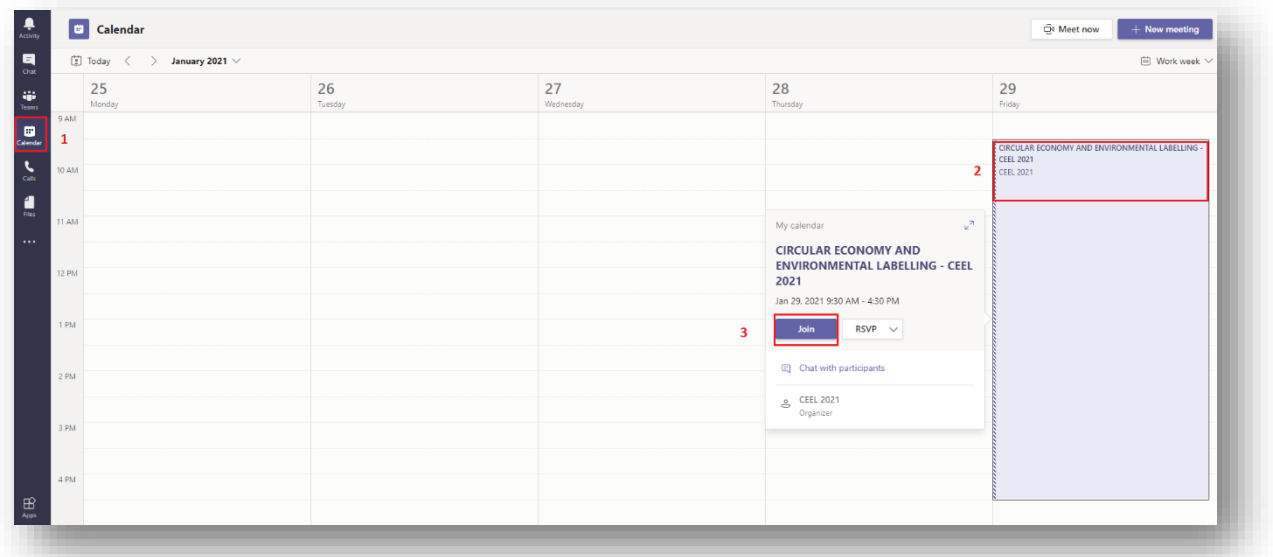

Kada budete pristupili zakazanom "*Event-u*" morate dozvoliti internet pretraživaču da koristi kameru i mikrofon Vašeg računara (nije potrebno za aplikaciju).

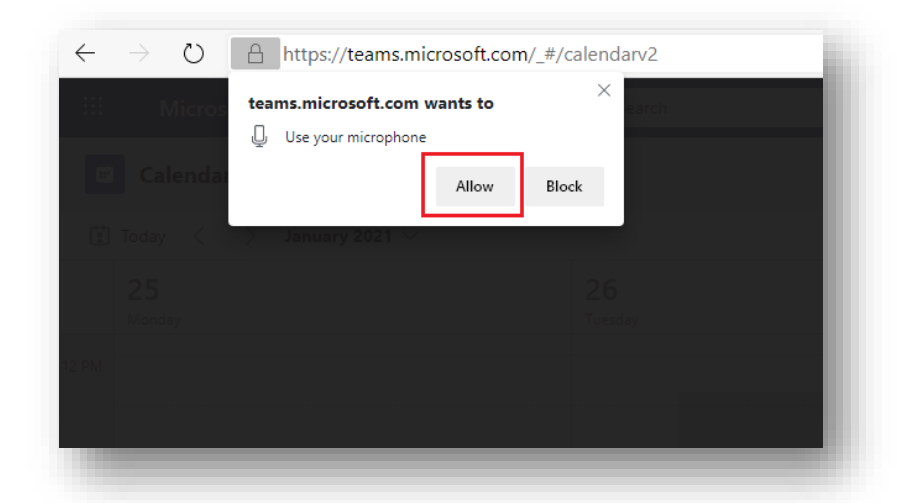

U sledećem dijalogu, možete da uključite kameru, mikrofon i klikom na dugme "Join now" pristupićete konferenciji. Praksa je da se mikrofon prilikom priključivanja ugasi, kako se ne bi remetio izlagač koji u tom momentu izlaže.

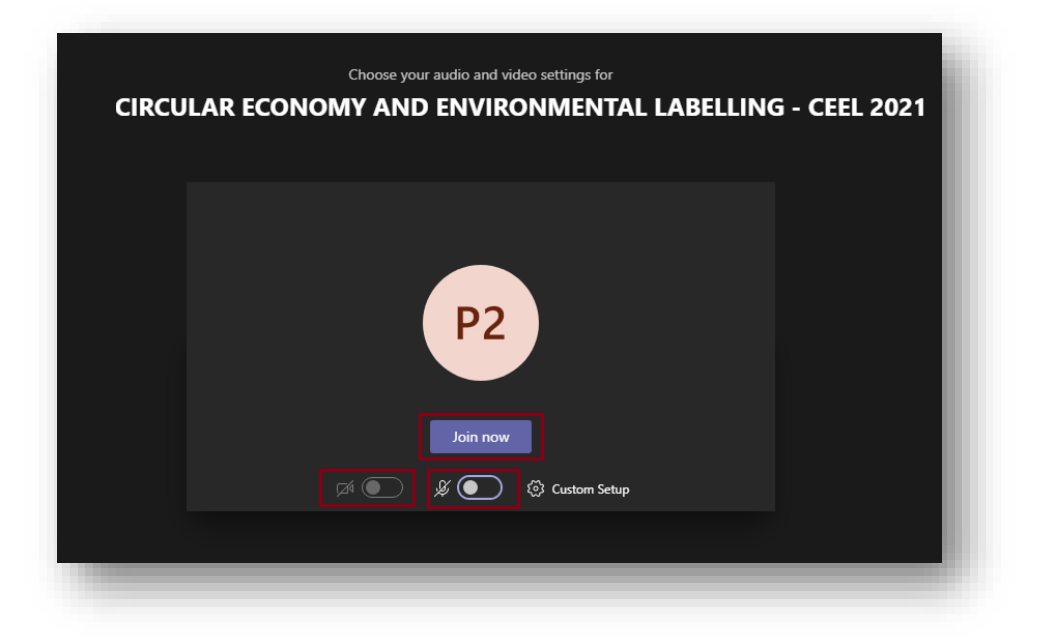